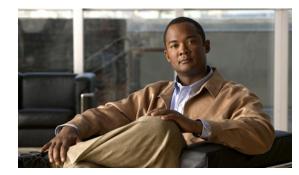

# CHAPTER **7**

# **Policies**—Anomaly Detection

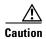

Anomaly detection assumes it gets traffic from both directions. If the sensor is configured to see only one direction of traffic, you should turn off anomaly detection. Otherwise, when anomaly detection is running in an asymmetric environment, it identifies all traffic as having incomplete connections, that is, as scanners, and sends alerts for all traffic flows.

This chapter explains how to add anomaly detection policies and how to configure anomaly detection. It contains the following sections:

- Understanding Security Policies, page 7-1
- Understanding Anomaly Detection, page 7-2
- Worms, page 7-2
- Anomaly Detection Modes, page 7-3
- Anomaly Detection Zones, page 7-4
- Anomaly Detection Configuration Sequence, page 7-4
- Anomaly Detection Signatures, page 7-5
- Configuring Anomaly Detection Policies, page 7-8
- ad0 Pane, page 7-10
- Configuring Operation Settings, page 7-10
- Configuring Learning Accept Mode, page 7-11
- Configuring the Internal Zone, page 7-15
- Configuring the Illegal Zone, page 7-22
- Configuring the External Zone, page 7-30
- Monitoring Anomaly Detection, page 7-37

# **Understanding Security Policies**

You can create multiple security policies and apply them to individual virtual sensors. A security policy is made up of a signature definition policy, an event action rules policy, and an anomaly detection policy. IPS 6.0 contains a default signature definition policy called sig0, a default event action rules policy called rules0, and a default anomaly detection policy called ad0. You can assign the default policies to a virtual sensor or you can create new policies.

The use of multiple security policies lets you create security policies based on different requirements and then apply these customized policies per VLAN or physical interface.

# **Understanding Anomaly Detection**

The anomaly detection component of the sensor detects worm-infected hosts. This enables the sensor to be less dependent on signature updates for protection again worms and scanners, such as Code Red and SQL Slammer and so forth. The anomaly detection component lets the sensor learn normal activity and send alerts or take dynamic response actions for behavior that deviates from what it has learned as normal behavior.

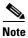

Anomaly detection does not detect email-based worms, such as Nimda.

Anomaly detection detects the following two situations:

- When the network starts on the path of becoming congested by worm traffic.
- When a single worm-infected source enters the network and starts scanning for other vulnerable hosts.

## Worms

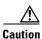

Anomaly detection assumes it gets traffic from both directions. If the sensor is configured to see only one direction of traffic, you should turn off anomaly detection. Otherwise, when anomaly detection is running in an asymmetric environment, it identifies all traffic as having incomplete connections, that is, as scanners, and sends alerts for all traffic flows.

Worms are automated, self-propagating, intrusion agents that make copies of themselves and then facilitate their spread. Worms attack a vulnerable host, infect it, and then use it as a base to attack other vulnerable hosts. They search for other hosts by using a form of network inspection, typically a scan, and then propagate to the next target. A scanning worm locates vulnerable hosts by generating a list of IP addresses to probe, and then contacts the hosts. Code Red worm, Sasser worm, Blaster worm, and the Slammer worm are examples of worms that spread in this manner.

Anomaly Detection identifies worm-infected hosts by their behavior as scanners. To spread, a worm must find new hosts. It finds them by scanning the Internet or network using TCP, UDP, and other protocols to generate unsuccessful attempts to access different destination IP addresses. A scanner is defined as a source IP address that generates events on the same destination port (in TCP and UDP) for too many destination IP addresses.

The events that are important for TCP protocol are nonestablished connections, such as a SYN packet that does not have its SYN-ACK response for a given amount of time. A worm-infected host that scans using TCP protocol generates nonestablished connections on the same destination port for an anomalous number of IP addresses.

The events that are important for UDP protocol are unidirectional connections, such as a UDP connection where all packets are going only in one direction. A worm-infected host that scans using UDP protocol generates UDP packets but does not receive UDP packets on the same quad within a timeout period on the same destination port for multiple destination IP addresses.

The events that are important for other protocols, such as ICMP, are from a source IP address to many different destination IP addresses, that is, packets that are received in only one direction.

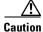

If a worm has a list of IP addresses it should infect and does not have to use scanning to spread itself (for example, it uses passive mapping—listening to the network as opposed to active scanning), it is not detected by the anomaly detection worm policies. Worms that receive a mailing list from probing files within the infected host and email this list are also not detected, because no Layer 3/Layer 4 anomaly is generated.

# **Anomaly Detection Modes**

Anomaly detection initially conducts a "peacetime" learning process when the most normal state of the network is reflected. Anomaly detection then derives a set of policy thresholds that best fit the normal network.

Anomaly detection has the following modes:

• Learning accept mode

Although anomaly detection is in detect mode by default, it conducts an initial learning accept mode for the default period of 24 hours. We assume that during this phase no attack is being carried out. Anomaly detection creates an initial baseline, known as a knowledge base (KB), of the network traffic. The default interval value for periodic schedule is 24 hours and the default action is rotate, meaning that a new KB is saved and loaded, and then replaces the initial KB after 24 hours.

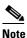

Anomaly detection does not detect attacks when working with the initial KB, which is empty. After the default of 24 hours, a KB is saved and loaded and now anomaly detection also detects attacks.

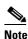

Depending on your network complexity, you may want to have anomaly detection be in learning accept mode for longer than the default 24 hours.

• Detect mode

For ongoing operation, the sensor should remain in detect mode. This is for 24 hours a day, 7 days a week. Once a KB is created and replaces the initial KB, anomaly detection detects attacks based on it. It looks at the network traffic flows that violate thresholds in the KB and sends alerts. As anomaly detection looks for anomalies, it also records gradual changes to the KB that do not violate the thresholds and thus creates a new KB. The new KB is periodically saved and takes the place of the old one thus maintaining an up-to-date KB.

• Inactive mode

You can turn anomaly detection off by putting it in inactive mode. Under certain circumstances, anomaly detection should be in inactive mode, for example, if the sensor is running in an asymmetric environment. Because anomaly detection assumes it gets traffic from both directions, if the sensor is configured to see only one direction of traffic, anomaly detection identifies all traffic as having incomplete connections, that is, as scanners, and sends alerts for all traffic flows.

The following example summarizes the default anomaly detection configuration. If you add a virtual sensor at 11:00 pm and do not change the default anomaly detection configuration, anomaly detection begins working with the initial KB and only performs learning. Although it is in detect mode, it cannot detect attacks until it has gathered information for 24 hours and replaced the initial KB. At the first start time (10:00 am by default), and the first interval (24 hours by default), the learning results are saved to a new KB and this KB is loaded and replaces the initial KB. Because the anomaly detection is in detect mode by default, now that anomaly detection has a new KB, the anomaly detection begins to detect attacks.

#### For More Information

- For information on configuring the sensor to be in Learning Accept, Inactive, or detect mode, see Chapter 4, "Configuring Virtual Sensors."
- For more information on scanners, see Worms, page 7-2.

# **Anomaly Detection Zones**

By subdividing the network in to zones, you can achieve a lower false negative rate. A zone is a set of destination IP addresses. There are three zones, internal, illegal, and external, each with its own thresholds.

The external zone is the default zone with the default Internet range of 0.0.0.0-255.255.255.255.By default, the internal and illegal zones contain no IP addresses. Packets that do not match the set of IP addresses in the internal or illegal zone are handled by the external zone.

We recommend that you configure the internal zone with the IP address range of your internal network. If you configure it in this way, the internal zone is all the traffic that comes to your IP address range, and the external zone is all the traffic that goes to the Internet.

You can configure the illegal zone with IP address ranges that should never be seen in normal traffic, for example, unallocated IP addresses or part of your internal IP address range that is unoccupied. An illegal zone can be very helpful for accurate detection, because we do not expect any legal traffic to reach this zone. This allows very low thresholds, which in turn can lead to very quick worm virus detection.

# **Anomaly Detection Configuration Sequence**

You can configure the detection part of anomaly detection. You can configure a set of thresholds that override the KB learned thresholds. However, anomaly detection continues learning regardless of how you configure the detection.

You can also import, export, and load a KB and you can view a KB for data.

Follow this sequence when configuring anomaly detection:

1. Add the anomaly detection policy to your virtual sensors.

You can use the default anomaly detection policy, ad0, or you can configure a new one.

- 2. Configure the anomaly detection zones and protocols.
- **3.** By default, the anomaly detection operational mode is set to Detect, although for the first 24 hours it performs learning to create a populated KB. The initial KB is empty and during the default 24 hours, anomaly detection collects data to use to populate the KB. If you want the learning period to be longer than the default period of 24 hours, you must manually set the mode to Learning Accept.
- 4. Let the sensor run in learning accept mode for at least 24 hours (the default).

You should let the sensor run in learning accept mode for at least 24 hours so it can gather information on the normal state of the network for the initial KB. However, you should change the amount of time for learning accept mode according to the complexity of your network.

Note

We recommend leaving the sensor in learning accept mode for at least 24 hours, but letting the sensor run in learning accept mode for longer, even up to a week, is better.

After the time period, the sensor saves the initial KB as a baseline of the normal activity of your network.

- 5. If you manually set anomaly detection to learning accept mode, switch back to detect mode.
- 6. Configure the anomaly detection parameters:
  - Configure the worm timeout and which source and destination IP addresses should be bypassed by anomaly detection.

After this timeout, the scanner threshold returns to the configured value.

- Decide whether you want to enable automatic KB updates when anomaly detection is in detect mode.
- Configure the 18 anomaly detection worm signatures to have more event actions than just the default Produce Alert. For example, configure them to have Deny Attacker event actions.

#### **For More Information**

- For the procedure for adding an anomaly detection policy and setting the anomaly detection operational mode, see Chapter 4, "Configuring Virtual Sensors."
- For the procedure for configuring a new anomaly detection policy, see Adding, Cloning, and Deleting Anomaly Detection Policies, page 7-9.
- For the procedures for configuring anomaly detection zones and protocols, see Configuring the Internal Zone, page 7-19, Configuring the Illegal Zone, page 7-27, and Configuring the External Zone, page 7-34.
- For more information on anomaly detection modes, see Anomaly Detection Modes, page 7-3.
- For the procedure for configuring anomaly detection operation settings, see Configuring Anomaly Detection Operation Settings, page 7-11.
- For the procedure for configuring learning accept mode, see Configuring Learning Accept Mode, page 7-14.
- For more information on anomaly detection worm signatures, see Anomaly Detection Signatures, page 7-5.
- For information on configuring event actions for signatures, see Assigning Actions to Signatures, page 5-18.

# **Anomaly Detection Signatures**

The Traffic Anomaly engine contains nine anomaly detection signatures covering the three protocols (TCP, UDP, and other). Each signature has two subsignatures, one for the scanner and the other for the worm-infected host (or a scanner under worm attack). When anomaly detection discovers an anomaly, it triggers an alert for these signatures. All anomaly detection signatures are enabled by default and the alert severity for each one is set to high.

When a scanner is detected but no histogram anomaly occurred, the scanner signature fires for that attacker (scanner) IP address. If the histogram signature is triggered, the attacker addresses that are doing the scanning each trigger the worm signature (instead of the scanner signature). The alert details state which threshold is being used for the worm detection now that the histogram has been triggered.

From that point on, all scanners are detected as worm-infected hosts.

The following anomaly detection event actions are possible:

- Produce alert—Writes the event to the Event Store.
- Deny attacker inline—(Inline only) Does not transmit this packet and future packets originating from the attacker address for a specified period of time.
- Log attacker pairs—Starts IP logging for packets that contain the attacker address.
- Log pair packets—Starts IP logging for packets that contain the attacker and victim address pair.
- Deny attacker service pair inline—Blocks the source IP address and the destination port.
- Request SNMP trap—Sends a request to NotificationApp to perform SNMP notification.
- Request block host—Sends a request to ARC to block this host (the attacker).
- You can edit or tune anomaly detection signatures but you cannot create custom anomaly detection signatures.

Table 7-1 lists the anomaly detection worm signatures.

| Signature<br>ID | Subsignature<br>ID | Name                   | Description                                                                                                    |
|-----------------|--------------------|------------------------|----------------------------------------------------------------------------------------------------|
| 13000           | 0                  | Internal TCP Scanner   | Identified a single scanner over a TCP protocol in the internal zone.                                                                                                    |
| 13000           | 1                  | Internal TCP Scanner   | Identified a worm attack over a TCP protocol<br>in the internal zone; the TCP histogram<br>threshold was crossed and a scanner over a<br>TCP protocol was identified.         |
| 13001           | 0                  | Internal UDP Scanner   | Identified a single scanner over a UDP protocol in the internal zone.                                                                                                    |
| 13001           | 1                  | Internal UDP Scanner   | Identified a worm attack over a UDP protocol<br>in the internal zone; the UDP histogram<br>threshold was crossed and a scanner over a<br>UDP protocol was identified.         |
| 13002           | 0                  | Internal Other Scanner | Identified a single scanner over an Other protocol in the internal zone.                                                                                                    |
| 13002           | 1                  | Internal Other Scanner | Identified a worm attack over an Other<br>protocol in the internal zone; the Other<br>histogram threshold was crossed and a scanner<br>over an Other protocol was identified. |
| 13003           | 0                  | External TCP Scanner   | Identified a single scanner over a TCP protocol in the external zone.                                                                                                    |

Table 7-1 Anomaly Detection Worm Signatures

| Signature<br>ID | Subsignature<br>ID | Name                   | Description                                                                                                    |  |
|-----------------|--------------------|------------------------|----------------------------------------------------------------------------------------------------|--|
| 13003           | 1                  | External TCP Scanner   | Identified a worm attack over a TCP protocol<br>in the external zone; the TCP histogram<br>threshold was crossed and a scanner over a<br>TCP protocol was identified.         |  |
| 13004           | 0                  | External UDP Scanner   | Identified a single scanner over a UDP protocol in the external zone.                                                                                                    |  |
| 13004           | 1                  | External UDP Scanner   | Identified a worm attack over a UDP protoco<br>in the external zone; the UDP histogram<br>threshold was crossed and a scanner over a<br>UDP protocol was identified.          |  |
| 13005           | 0                  | External Other Scanner | Identified a single scanner over an Other protocol in the external zone.                                                                                                    |  |
| 13005           | 1                  | External Other Scanner | Identified a worm attack over an Other<br>protocol in the external zone; the Other<br>histogram threshold was crossed and a scanner<br>over an Other protocol was identified. |  |
| 13006           | 0                  | Illegal TCP Scanner    | Identified a single scanner over a TCP protocol in the illegal zone.                                                                                                    |  |
| 13006           | 1                  | Illegal TCP Scanner    | Identified a worm attack over a TCP protocol<br>in the illegal zone; the TCP histogram<br>threshold was crossed and a scanner over a<br>TCP protocol was identified.          |  |
| 13007           | 0                  | Illegal UDP Scanner    | Identified a single scanner over a UDP protocol in the illegal zone.                                                                                                    |  |
| 13007           | 1                  | Illegal UDP Scanner    | Identified a worm attack over a UDP protocol<br>in the illegal zone; the UDP histogram<br>threshold was crossed and a scanner over a<br>UDP protocol was identified.          |  |
| 13008           | 0                  | Illegal Other Scanner  | Identified a single scanner over an Other protocol in the illegal zone.                                                                                                    |  |
| 13008           | 1                  | Illegal Other Scanner  | Identified a worm attack over an Other<br>protocol in the illegal zone; the Other<br>histogram threshold was crossed and a scanner<br>over an Other protocol was identified.  |  |

#### Table 7-1 Anomaly Detection Worm Signatures (continued)

#### For More Information

For the procedure for assigning event actions to signatures, see Assigning Actions to Signatures, page 5-18.

# **Configuring Anomaly Detection Policies**

This section describes how to create anomaly detection policies, and contains the following topics:

- Anomaly Detections Pane, page 7-8
- Anomaly Detections Pane Field Definitions, page 7-8
- Adding, Cloning, and Deleting Anomaly Detection Policies, page 7-9

### **Anomaly Detections Pane**

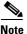

You must be administrator or operator to add, clone, or delete anomaly detection policies.

In the Anomaly Detections pane, you can add, clone, or delete an anomaly detection policy. The default anomaly detection policy is ad0. When you add a policy, a control transaction is sent to the sensor to create the new policy instance. If the response is successful, the new policy instance is added under Anomaly Detections. If the control transaction fails, for example because of resource limitations, an error message appears.

If your platform does not support virtual policies, this means you can only have one instance for each component and you cannot create new ones or delete the existing one. In this case, the Add, Clone, and Delete buttons are disabled.

Caution

IDS-4215, AIM IPS, and NM CIDS do not support sensor virtualization and therefore do not support multiple policies.

### **Anomaly Detections Pane Field Definitions**

The following fields are found in the Anomaly Detections pane:

- Policy Name—Identifies the name of this anomaly detection policy.
- Assigned Virtual Sensor—Identifies the virtual sensor to which this anomaly detection policy is assigned.

### Add and Clone Policy Dialog Boxes Field Definitions

The following field is found in the Add and Clone Policy dialog boxes:

• Policy Name—Lets you create a unique name for the new policy.

7-9

# **Adding, Cloning, and Deleting Anomaly Detection Policies**

To add, clone, or delete an anomaly detection policy, follow these steps:

| Step 1          | Log in to IDM using an account with administrator or operator privileges.                                |  |  |
|-----------------|----------------------------------------------------------------------------------------------------|--|--|
| Step 2          | Choose <b>Configuration &gt; Policies &gt; Anomaly Detections</b> , and then click <b>Add</b> .          |  |  |
| Step 3          | In the Policy Name field, enter a name for the anomaly detection policy.                                 |  |  |
| Step 4          | Click <b>OK</b> .                                                                                        |  |  |
|                 | The anomaly detection policy appears in the list in the Anomaly Detections pane.                         |  |  |
|                 | $\rho$                                                                                                   |  |  |
|                 | Image: Tip         To discard your changes and close the Add Policy dialog box, click Cancel.            |  |  |
| Step 5          | To clone an existing anomaly detection policy, select it in the list, and then click Clone.              |  |  |
|                 | The Clone Policy dialog box appears with "_copy" appended to the existing anomaly detection policy name. |  |  |
| Step 6          | In the Policy Name field, enter a unique name.                                                           |  |  |
| Step 7          | Click <b>OK</b> .                                                                                        |  |  |
|                 | The cloned anomaly detection policy appears in the list in the Anomaly Detections pane.                  |  |  |
|                 | $\rho$                                                                                                   |  |  |
|                 | Tip         To discard your changes and close the Clone Policy dialog box, click Cancel.                 |  |  |
| Step 8          | To remove an anomaly detection policy, select it, and then click <b>Delete</b> .                         |  |  |
|                 | The Delete Policy dialog box appears asking if you are sure you want to delete this policy permanently.  |  |  |
| $\wedge$        |                                                                                                    |  |  |
| Caution         | You cannot delete the default anomaly detection policy, ad0.                                             |  |  |
| Step 9          | Click Yes.                                                                                               |  |  |
|                 | The anomaly detection policy no longer appears in the list in the Anomaly Detections pane.               |  |  |
| $\mathbf{\rho}$ |                                                                                                    |  |  |
| Tip             | To discard your changes, click <b>Reset</b> .                                                            |  |  |
| Step 10         | Click <b>Apply</b> to apply your changes and save the revised configuration.                             |  |  |

# ad0 Pane

The ad0 pane (default) contains the anomaly detection policy configuration and the tools to configure anomaly detection. There are five tabs:

- Operation Settings—Lets you set the worm timeout and which source and destination IP addresses you want the sensor to ignore during anomaly detection processing.
- Learning Accept Mode—Lets you enable the sensor to automatically accept the learning KB, and to configure a schedule for accepting the learned KB.
- Internal Zone—Lets you configure the destination IP addresses and the threshold of the internal zone.
- Illegal Zone—Lets you configure the destination IP addresses and the threshold of the illegal zone.
- External Zone—Lets you configure the threshold of the external zone.

# **Configuring Operation Settings**

This section describes the Operation Settings tab and how to configure the operation settings for anomaly detection. It contains the following topics:

- Operation Settings Tab, page 7-10
- Operation Settings Tab Field Definitions, page 7-10
- Configuring Anomaly Detection Operation Settings, page 7-11

### **Operation Settings Tab**

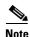

You must be administrator or operator to configure anomaly detection operation settings.

On the Operation Settings tab, you can set the worm detection timeout. After this timeout, the scanner threshold returns to the configured value. You can also configure source and destination IP addresses that you want the sensor to ignore when anomaly detection is gathering information for a KB. Anomaly detection does not track these source and destination IP addresses and the KB thresholds are not affected by these IP addresses.

### **Operation Settings Tab Field Definitions**

The following fields are found on the Operation Settings tab:

Worm Timeout—Lets you enter the time in seconds for the worm termination timeout.

The range is 120 to 10,000,000 seconds. The default is 600 seconds.

- Configure IP address ranges to ignore during AD processing—Lets you enter IP addresses that should be ignored while anomaly detection is processing.
  - Enable ignored IP Addresses—If checked, enables the list of ignored IP addresses.
  - Source IP Addresses—Lets you enter the source IP addresses that you want anomaly detection to ignore.
  - Destination IP Addresses—Lets you enter the destination IP addresses that you want anomaly detection to ignore.

### **Configuring Anomaly Detection Operation Settings**

To configure anomaly detection operation settings, follow these steps:

| Log in to IDM using an account with administrator or operator privileges.                                                                  |                                                                                                    |  |
|----------------------------------------------------------------------------------------------------|----------------------------------------------------------------------------------------------------|--|
| Choose <b>Configuration</b> > <b>Policies</b> > <b>Anomaly Detections</b> > <b>ad0</b> > <b>Operation Settings</b> .                       |                                                                                                    |  |
| In th<br>out.                                                                                                    | e Worm Timeout field, enter the number of seconds you want to wait for a worm detection to time                          |  |
| The                                                                                                    | range is 120 to 10,000,000 seconds. The default is 600 seconds.                                                          |  |
| To ei                                                                                                    | nable the list of ignored IP addresses, check the Enable ignored IP Addresses check box.                                 |  |
|                                                                                                    |                                                                                                    |  |
| Note                                                                                                    | You must check the <b>Enable ignored IP Addresses</b> check box or none of the IP addresses you enter will be ignored.   |  |
|                                                                                                    | e Source IP Addresses field, enter the addresses or range of source IP addresses that you want naly detection to ignore. |  |
| The                                                                                                    | valid form is 10.10.5.5,10.10.2.1-10.10.2.30.                                                                            |  |
| In the Destination IP Addresses field, enter the addresses or range of destination IP addresses that you want anomaly detection to ignore. |                                                                                                    |  |
|                                                                                                    |                                                                                                    |  |
|                                                                                                    | To discard your changes, click <b>Reset</b> .                                                                            |  |

# **Configuring Learning Accept Mode**

This section describes the Learning Accept Mode tab and how to configure learning accept mode for anomaly detection. It contains the following topics:

- The KB and Histograms, page 7-12
- Learning Accept Mode Tab, page 7-13
- Learning Accept Mode Tab Field Definitions, page 7-13
- Configuring Learning Accept Mode, page 7-14

### The KB and Histograms

The KB has a tree structure, and contains the following information:

- KB name
- Zone name
- Protocol
- Service

The KB holds a scanner threshold and a histogram for each service. If you have learning accept mode set to auto and the action set to rotate, a new KB is created every 24 hours and used in the next 24 hours. If you have learning accept mode set to auto and the action is set to save only, a new KB is created, but the current KB is used. If you do not have learning accept mode set to auto, no KB is created.

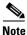

Learning accept mode uses the sensor local time.

The scanner threshold defines the maximum number of zone IP addresses that a single source IP address can scan. The histogram threshold defines the maximum number of source IP addresses that can scan more than the specified numbers of zone IP addresses.

Anomaly detection identifies a worm attack when there is a deviation from the histogram that it has learned when no attack was in progress (that is, when the number of source IP addresses that concurrently scan more than the defined zone destination IP address is exceeded). For example, if the scanning threshold is 300 and the histogram for port 445, if anomaly detection identifies a scanner that scans 350 zone destination IP addresses, it produces an action indicating that a mass scanner was detected. However, this scanner does not yet verify that a worm attack is in progress. Table 7-2 describes this example.

#### Table 7-2 Example Histogram

| Number of source IP addresses      | 10 | 5  | 2   |
|------------------------------------|----|----|-----|
| Number of destination IP addresses | 5  | 20 | 100 |

When anomaly detection identifies six concurrent source IP addresses that scan more than 20 zone destination IP addresses on port 445, it produces an action with an unspecified source IP address that indicates anomaly detection has identified a worm attack on port 445. The dynamic filter threshold, 20, specifies the new internal scanning threshold and causes anomaly detection to lower the threshold definition of a scanner so that anomaly detection produces additional dynamic filters for each source IP address that scans more than the new scanning threshold (20).

You can override what the KB learned per anomaly detection policy and per zone. If you understand your network traffic, you may want to use overrides to limit false positives.

#### Triggering the High Category Histogram Before the Single-Scanner Threshold

Based on the default histogram (nonlearned knowledge base [KB]) values, histogram-based detection can occur before single-scanner detection.

Single scanner detection is based on the scanner threshold settings. The scanner threshold setting is a single number for that port or protocol and zone. Any single IP address scanning more than that number of hosts of that port or protocol in that zone is alerted as a scanner.

There is a histogram for that port or protocol and zone that tracks how many systems normally scan a smaller number of hosts (10 hosts, 20 hosts, or 100 hosts). When more than that normal number of scanners are seen, then a worm is declared and all IPs scanning more than the associated number of hosts are alerted on as being a worm scanner.

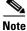

An IP source address can be alerted on as being a worm scanner without ever reaching the scanner threshold. The scanner threshold is used to detect single systems scanning a large number of hosts and is tracked separately from the algorithms for detecting worms.

#### For More Information

- For more information about learning accept mode, see Configuring Learning Accept Mode, page 7-14.
- For more information on configuring anomaly detection zones, see Configuring the Internal Zone, page 7-19, Configuring the Illegal Zone, page 7-27, and Configuring the External Zone, page 7-34.

### Learning Accept Mode Tab

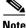

You must be administrator or operator to configure learning accept mode.

Use the Learning Accept Mode tab to configure whether you want the sensor to create a new KB every so many hours. You can configure whether the KB is created and loaded (Rotate) or saved (Save Only). You can schedule how often and when the KB is loaded or saved.

The default generated filename is *YYYY-Mon-dd-hh\_mm\_ss*, where *Mon* is a three-letter abbreviation of the current month.

### Learning Accept Mode Tab Field Definitions

The following fields are found on the Learning Accept Mode tab:

- Automatically accept learning knowledge base—If checked, the sensor automatically updates the KB. If not checked, anomaly detection does not automatically create a new KB.
- Action—Lets you specify whether to rotate or save the KB.

If you choose Save Only, the new KB is created. You can examine it and decide whether to load it in to anomaly detection. If you choose Rotate, the new KB is created and loaded according to the schedule you define.

- Schedule—Lets you choose Calendar Schedule or Periodic Schedule.
  - Periodic Schedule—Lets you configure the first learning snapshot time of day and the interval
    of the subsequent snapshots.

The default is the periodic schedule in 24-hour format.

Start Time—Enter the time you want the new KB to start.

The valid format is hh:mm:ss.

Learning Interval—Enter how long you want anomaly detection to learn from the network before creating a new KB.

Calendar Schedule—Lets you configure the days and times of the day for the KB to be created.
 Times of Day—Click Add and enter the times of day in the Add Start Time dialog box.
 Days of the Week—Check the check boxes of the days of the week you want to configure.

### **Configuring Learning Accept Mode**

To configure learning accept mode for anomaly detection, follow these steps:

| -                                                                                  |                                                                                                    |  |  |
|------------------------------------------------------------------------------------|----------------------------------------------------------------------------------------------------|--|--|
| Log in to IDM using an account with administrator or operator privileges.          |                                                                                                    |  |  |
| Choose Configuration > Policies > Anomaly Detections > ad0 > Learning Accept Mode. |                                                                                                    |  |  |
|                                                                                    | have anomaly detection automatically update the KB, check the <b>Automatically accept learning owledge base</b> check box.      |  |  |
| Fro                                                                                | m the Action drop-down list, choose one of the following action types:                                                          |  |  |
| •                                                                                  | Rotate—New KB is created and loaded. This is the default.                                                                       |  |  |
| •                                                                                  | Save Only-New KB is created but not loaded. You can view it to decide if you want to load it.                                   |  |  |
| Fro                                                                                | m the Schedule drop-down list, choose one of the following schedule types:                                                      |  |  |
| •                                                                                  | Calendar Schedule—Go to Step 6.                                                                                                 |  |  |
| •                                                                                  | Periodic Schedule—Go to Step 7.                                                                                                 |  |  |
| To configure the calendar schedule:                                                |                                                                                                    |  |  |
| a.                                                                                 | Click Add to add the start time. The Add Start Time dialog box appears.                                                         |  |  |
| b.                                                                                 | Enter the start time in hours, minutes, and seconds using the 24-hour time format.                                              |  |  |
| P                                                                                  |                                                                                                    |  |  |
| Tip                                                                                | To discard your changes and close the Add Start Time dialog box, click Cancel.                                                  |  |  |
| C.                                                                                 | Click <b>OK</b> .                                                                                                    |  |  |
| d.                                                                                 | In the Days of the Week field, check the check boxes of the days you want the anomaly detection module to capture KB snapshots. |  |  |
| То                                                                                 | configure the periodic schedule (the default):                                                                                  |  |  |
|                                                                                    | In the Start Time fields, enter the start time in hours, minutes, and seconds using the 24-hour ti                              |  |  |
| a.                                                                                 | format.                                                                                                    |  |  |

**Step 8** Click **Apply** to apply your changes and save the revised configuration.

# **Configuring the Internal Zone**

This section describes the Internal Zone tab and how to configure the internal zone for anomaly detection. It contains the following topics:

- Internal Zone Tab, page 7-15
- General Tab, page 7-15
- TCP Protocol Tab, page 7-16
- UDP Protocol Tab, page 7-17
- Other Protocols Tab, page 7-18
- Configuring the Internal Zone, page 7-19

### **Internal Zone Tab**

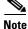

You must be administrator or operator to configure the internal zone.

The Internal Zone tab has four tabs:

- General Tab—Lets you enable the internal zone and specify which subnets it contains.
- TCP Protocol Tab—Lets you enable TCP protocol and configure your own thresholds and histograms.
- UDP Protocol—Lets you enable UDP protocol and configure your own thresholds and histograms.
- Other Protocols-Lets you enable other protocols and your own thresholds and histograms.

The internal zone should represent your internal network. It should receive all the traffic that comes to your IP address range.

### **General Tab**

On the General tab, you enable the zone. If the zone is disabled, packets to this zone are ignored. By default the zone is enabled.

You then add the IP addresses that belong to this zone. If you do not configure IP addresses for all zones, all packets are sent to the default zone, the external zone.

#### **Field Definitions**

The following fields are found on the General tab:

- Enable the Internal Zone—If checked, enables the internal zone.
- Service Subnets—Lets you enter the subnets that you want to apply to the internal zone.

The valid format is 10.10.5.5,10.10.2.1-10.10.2.30.

### **TCP Protocol Tab**

On the TCP Protocol tab, you enable or disable TCP protocol for the internal zone. You can configure a destination port for the TCP protocol. You can either use the default thresholds or override the scanner settings and add your own thresholds and histograms.

#### **Field Definitions**

The following fields are found on the TCP Protocol tab:

- Enable the TCP Protocol—If checked, enables TCP protocol.
- Destination Port Map tab—Lets you associate a specific port with the TCP protocol.
  - Port Number—Displays the configured port number.
  - Service Enabled—Whether or not the service is enabled.
  - Scanner Overridden—Whether or not the scanner has been overridden.
  - Overridden Scanner Settings—Displays the configured scanner settings.

Threshold—Displays the configured threshold setting.

Histogram—Displays the configured histogram.

- Default Thresholds tab—Displays the default thresholds and histograms. Default thresholds are used for services that are not in the KB and were not overridden by the configuration.
  - Scanner Threshold-Lets you change the scanner threshold.
  - Threshold Histogram—Displays the default threshold histograms.

Number of Destination IP Addresses—Displays the number of destination IP addresses grouped as low, medium, and high.

Number of Source IP Addresses—Displays the number of source IP addresses associated with each group of destination IP addresses.

#### **Field Definitions**

The following fields are found in the Add and Edit Destination Port dialog boxes:

• Destination Port number—Lets you enter the destination port number.

The valid range is 0 to 65535.

- Enable the Service—If checked, enables the service.
- Override Scanner Settings—If checked, overrides the default scanner settings and lets you add, edit, delete, and select all histograms.
- Scanner Threshold—Lets you set the scanner threshold.

The valid range is 5 to 1000. The default is 100.

- Threshold Histogram—Displays the histograms that you added.
  - Number of Destination IP Addresses—Displays the number of destination IP addresses that you added.
  - Number of Source IP Addresses—Displays the number of source IP addresses that you added.

#### **Field Definitions**

The following fields are found on the Add and Edit Histogram dialog boxes:

• Number of Destination IP Addresses—Lets you add a high, medium, or low number of destination IP addresses.

Low is 5 destination IP addresses, medium is 20, and high is 100.

• Number of Source IP Addresses-Lets you add the number of source IP addresses.

The valid range is 0 to 4096.

### **UDP Protocol Tab**

On the UDP Protocol tab, you enable or disable UDP protocol for the internal zone. You can configure a destination port for the UDP protocol. You can either use the default thresholds or override the scanner settings and add your own thresholds and histograms.

#### **Field Definitions**

The following fields are found on the UDP Protocol tab:

- Enable the UDP Protocol—If checked, enables UDP protocol.
- Destination Port Map tab-Lets you associate a specific port with the UDP protocol.
  - Port Number-Displays the configured port number.
  - Service Enabled—Whether or not the service is enabled.
  - Scanner Overridden—Whether or not the scanner has been overridden.
  - Overridden Scanner Settings—Displays the configured scanner settings.

Threshold—Displays the configured threshold setting.

Histogram—Displays the configured histogram.

- Default Thresholds tab—Displays the default thresholds and histograms.
  - Scanner Threshold—Lets you change the scanner threshold.
  - Threshold Histogram—Displays the default threshold histograms.

Number of Destination IP Addresses—Displays the number of destination IP addresses grouped as low, medium, and high.

Number of Source IP Addresses—Displays the number of source IP addresses associated with each group of destination IP addresses.

#### **Field Definitions**

The following fields are found in the Add and Edit Port Destination dialog boxes:

• Destination Port number-Lets you enter the destination port number.

The valid range is 0 to 65535.

- Enable the Service—If checked, enables the service.
- Override Scanner Settings—If checked, overrides the default scanner settings and lets you add, edit, delete, and select all histograms.
- Scanner Threshold—Lets you set the scanner threshold.

The valid range is 5 to 1000. The default is 100.

- Threshold Histogram—Displays the histograms that you added.
  - Number of Destination IP Addresses—Displays the number of destination IP addresses that you added.
  - Number of Source IP Addresses—Displays the number of source IP addresses that you added.

#### **Field Definitions**

The following fields are found in the Add and Edit Histogram dialog boxes:

• Number of Destination IP Addresses—Lets you add a high, medium, or low number of destination IP addresses.

Low is 5 destination IP addresses, medium is 20, and high is 100.

• Number of Source IP Addresses—Lets you add the number of source IP addresses. The valid range is 0 to 4096.

### **Other Protocols Tab**

On the Other Protocols tab, you enable or disable other protocols for the internal zone. You can configure a protocol number map for the other protocols. You can either use the default thresholds or override the scanner settings and add your own thresholds and histograms.

#### **Field Definitions**

The following fields are found on the Other Protocols tab:

- Enable Other Protocols—If checked, enables the other protocols.
- Protocol Number Map tab—Lets you associate a specific protocol number with the other protocols.
  - Protocol Number—Displays the configured protocol number.
  - Service Enabled—Whether or not the service is enabled.
  - Scanner Overridden—Whether or not the scanner has been overridden.
  - Overridden Scanner Settings—Displays the configured scanner settings.

Threshold—Displays the configured threshold setting.

Histogram—Displays the configured histogram.

- Default Thresholds tab—Displays the default thresholds and histograms.
  - Scanner Threshold—Lets you change the scanner threshold.
  - Threshold Histogram—Displays the default threshold histograms.

Number of Destination IP Addresses—Displays the number of destination IP addresses grouped as low, medium, and high.

Number of Source IP Addresses—Displays the number of source IP addresses associated with each group of destination IP addresses.

#### **Field Definitions**

The following fields are found in the Add and Edit Protocol Number dialog boxes:

- Protocol number—Lets you enter a protocol number.
- Enable the Service—Lets you enable the service.
- Override Scanner Settings—If checked, lets you add, edit, delete, and select all histograms.

• Scanner Threshold—Lets you set the scanner threshold.

The valid range is 5 to 1000. The default is 100.

- Threshold Histogram—Displays the histograms that you added.
  - Number of Destination IP Addresses—Displays the number of destination IP addresses that you added.
  - Number of Source IP Addresses—Displays the number of source IP addresses that you added.

#### **Field Definitions**

The following fields are found in the Add and Edit Histogram dialog boxes:

• Number of Destination IP Addresses—Lets you add a high, medium, or low number of destination IP addresses.

Low is 5 destination IP addresses, medium is 20, and high is 100.

• Number of Source IP Addresses—Lets you add the number of source IP addresses. The valid range is 0 to 4096.

### **Configuring the Internal Zone**

To configure the internal zone for anomaly detection, follow these steps:

| Log in to IDM using an account with administrator or operator privileges.                               |       |                                                                                                    |
|----------------------------------------------------------------------------------------------------|-------|----------------------------------------------------------------------------------------------------|
| Choose Configuration > Policies > Anomaly Detections > ad0 > Internal Zone.                             |       |                                                                                                    |
| Click the <b>General</b> tab.                                                                           |       |                                                                                                    |
| То                                                                                                    | ena   | ble the internal zone, check the Enable the Internal Zone check box.                                                                                                    |
|                                                                                                    | 2     |                                                                                                    |
| No                                                                                                    | te    | You must check the <b>Enable the Internal Zone</b> check box or any protocols that you configure will be ignored.                                                                               |
|                                                                                                    |       | Service Subnets field, enter the subnets that you want the internal zone to apply to. The valid is 10.10.5.5,10.10.2.1-10.10.2.30.                                                              |
| То                                                                                                    | con   | figure TCP protocol, click the TCP Protocol tab.                                                                                                    |
| То                                                                                                    | ena   | ble TCP protocol, check the Enable the TCP Protocol check box.                                                                                                    |
|                                                                                                    | 2     |                                                                                                    |
| No                                                                                                    | _     | You must check the <b>Enable the TCP Protocol</b> check box or the TCP protocol configuration will be ignored.                                                                                  |
| Cli                                                                                                    | ick t | he Destination Port Map tab, and then click Add.                                                                                                    |
| In the Destination Port Number field, enter the destination port number. The valid range is 0 to 65535. |       |                                                                                                    |
| To enable the service on that port, check the Enable the Service check box.                             |       |                                                                                                    |
|                                                                                                    |       | rride the scanner values for that port, check the <b>Override Scanner</b> Settings check box. You ca<br>default scanner values, or you can override them and configure your own scanner values. |
|                                                                                                    | 1 1   | a histogram for the new scanner settings, click Add.                                                                                                    |

- **Step 13** From the Number of Destination IP Addresses drop-down list, choose the value (High, Medium, or Low).
- **Step 14** In the Number of Source IP Addresses field, enter the number of source IP addresses you want associated with this histogram. The valid range is 0 to 4096.

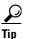

To discard your changes and close the Add Histogram dialog box, click **Cancel**.

Step 15 Click OK. The new scanner setting appears in the list in the Add Destination Port dialog box.

<u>}</u> Tin

To discard your changes and close the Add Destination Port dialog box, click **Cancel**.

- **Step 16** Click **OK**. The new destination port map appears in the list on the Destination Port Map tab.
- **Step 17** To edit the destination port map, select it in the list, and click Edit.
- **Step 18** Make any changes to the fields and click **OK**. The edited destination port map appears in the list on the Destination Port Map tab.
- **Step 19** To delete a destination port map, select it, and click **Delete**. The destination port map no longer appears in the list Destination Port Map tab.
- Step 20 To edit the default thresholds, click the **Default Thresholds** tab.
- Step 21 Select the threshold histogram you want to edit, and click Edit.
- Step 22 From the Number of Destination IP Addresses the drop down list, change the value (High, Medium, or Low).
- **Step 23** In the Number of Source IP Addresses field, edit the number of source IP addresses you want associated with this histogram. The valid range is 0 to 4096.

To discard your changes and close the Edit Histogram dialog box, click Cancel.

The edited threshold histogram appears in the list on the Default Thresholds tab.

- **Step 24** To configure UDP protocol, click the **UDP Protocol** tab.
- **Step 25** To enable UDP protocol, check the **Enable the UDP Protocol** check box.

**Note** You must check the **Enable the UDP Protocol** check box or the UDP protocol configuration will be ignored.

- Step 26 Click the **Destination Port Map** tab.
- **Step 27** Click **Add** to add a destination port.
- **Step 28** In the Destination Port Number field, enter the destination port number. The valid range is 0 to 65535.
- Step 29 To enable the service on that port, check the Enable the Service check box.
- **Step 30** To override the scanner values for that port, check the **Override Scanner** Settings check box. You can use the default scanner values, or you can override them and configure your own scanner values.
- **Step 31** To add a histogram for the new scanner settings, click Add.
- Step 32 From the Number of Destination IP Addresses drop-down list, choose the value (High, Medium, or Low).

**Step 33** In the Number of Source IP Addresses field, enter the number of source IP addresses you want associated with this histogram. The valid range is 0 to 4096.

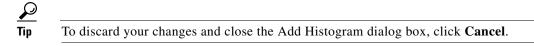

Step 34 Click OK. The new scanner setting appears in the list in the Add Destination Port dialog box.

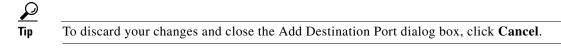

- Step 35 Click OK. The new destination port map appears in the list on the Destination Port Map tab.
- Step 36 To edit the destination port map, select it in the list, and click Edit.
- Step 37 Make any changes to the fields and click OK. The edited destination port map appears in the list on the Destination Port Map tab.
- **Step 38** To delete a destination port map, select it, and click **Delete**. The destination port map no longer appears in the list on the Destination Port Map tab.
- Step 39 To edit the default thresholds, click the **Default Thresholds** tab.
- Step 40 Select the threshold histogram you want to edit, and click Edit.
- Step 41 From the Number of Destination IP Addresses drop-down list, change the value (High, Medium, or Low).
- **Step 42** In the Number of Source IP Addresses field, edit the number of source IP addresses you want associated with this histogram. The valid range is 0 to 4096.

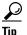

To discard your changes and close the Edit Histogram dialog box, click Cancel.

The edited threshold histogram appears in the list on the Default Thresholds tab.

- **Step 43** To configure Other protocols, click the **Other Protocols** tab.
- Step 44 To enable other protocols, check the Enable Other Protocols check box.

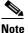

You must check the **Enable Other Protocols** check box or the other protocols configuration will be ignored.

- Step 45 Click the Protocol Number Map tab, and then click Add.
- **Step 46** In the Protocol Number field, enter the protocol number. The valid range is 0 to 255.
- Step 47 To enable the service of that protocol, check the Enable the Service check box.
- Step 48 To override the scanner values for that protocol, check the Override Scanner Settings check box.You can use the default scanner values, or you can override them and configure your own scanner values.
- **Step 49** To add a histogram for the new scanner settings, click **Add**.
- Step 50 From the Number of Destination IP Addresses drop-down list, choose the value (High, Medium, or Low).
- Step 51 In the Number of Source IP Addresses field, enter the number of source IP addresses you want associated with this histogram. The valid range is 0 to 4096.

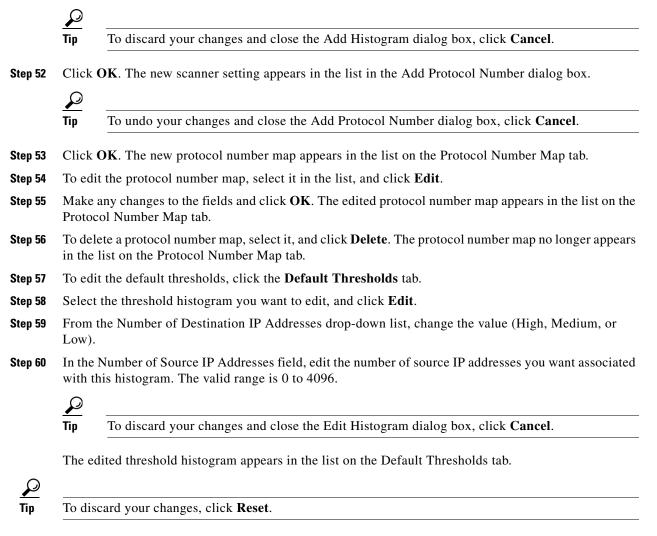

Step 61 Click Apply to apply your changes and save the revised configuration.

# **Configuring the Illegal Zone**

This section describes the Illegal Zone tab and how to configure the illegal zone for anomaly detection. It contains the following topics:

- Illegal Zone Tab, page 7-23
- General Tab, page 7-23
- TCP Protocol Tab, page 7-23
- UDP Protocol Tab, page 7-24
- Other Protocols Tab, page 7-26
- Configuring the Illegal Zone, page 7-27

### **Illegal Zone Tab**

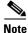

You must be administrator or operator to configure the illegal zone.

The Illegal Zone tab has four tabs:

- General Tab—Lets you enable the illegal zone and specify which subnets it contains.
- TCP Protocol Tab—Lets you enable TCP protocol and configure your own thresholds and histograms.
- UDP Protocol Tab—Lets you enable UDP protocol and configure your own thresholds and histograms.
- Other Protocols Tab—Lets you enable other protocols and your own thresholds and histograms.

The illegal zone should represent IP address ranges that should never be seen in normal traffic, for example, unallocated IP addresses or part of your internal IP address range that is unoccupied.

### **General Tab**

On the General tab, you enable the zone. If the zone is disabled, packets to this zone are ignored. By default the zone is enabled.

You then add the IP addresses that belong to this zone. If you do not configure IP addresses for all zones, all packets are sent to the default zone, the external zone.

#### **Field Definitions**

The following fields are found on the General tab:

- Enable the Illegal Zone—If checked, enables the illegal zone.
- Service Subnets—Lets you enter the subnets that you want to apply to the illegal zone.

The valid format is 10.10.5.5,10.10.2.1-10.10.2.30.

### **TCP Protocol Tab**

TOn the TCP Protocol tab, you enable or disable TCP protocol for the illegal zone. You can configure a destination port for the TCP protocol. You can either use the default thresholds or override the scanner settings and add your own thresholds and histograms.

#### **Field Definitions**

The following fields are found on the TCP Protocol tab:

- Enable the TCP Protocol—If checked, enables TCP protocol.
- Destination Port Map tab—Lets you associate a specific port with the TCP protocol.
  - Port Number—Displays the configured port number.
  - Service Enabled—Whether or not the service is enabled.
  - Scanner Overridden—Whether or not the scanner has been overridden.
  - Overridden Scanner Settings-Displays the configured scanner settings.

Threshold—Displays the configured threshold setting.

Histogram—Displays the configured histogram.

- Default Thresholds tab—Displays the default thresholds and histograms. Default thresholds are used for services that are not in the KB and were not overridden by the configuration.
  - Scanner Threshold—Lets you change the scanner threshold.
  - Threshold Histogram—Displays the default threshold histograms.

Number of Destination IP Addresses—Displays the number of destination IP addresses grouped as low, medium, and high.

Number of Source IP Addresses—Displays the number of source IP addresses associated with each group of destination IP addresses.

#### **Field Definitions**

The following fields are found in the Add and Edit Destination Port dialog boxes:

• Destination Port number—Lets you enter the destination port number.

The valid range is 0 to 65535.

- Enable the Service—If checked, enables the service.
- Override Scanner Settings—If checked, overrides the default scanner settings and lets you add, edit, delete, and select all histograms.
- Scanner Threshold—Lets you set the scanner threshold.

The valid range is 5 to 1000. The default is 100.

- Threshold Histogram—Displays the histograms that you added.
  - Number of Destination IP Addresses—Displays the number of destination IP addresses that you added.
  - Number of Source IP Addresses—Displays the number of source IP addresses that you added.

#### **Field Definitions**

The following fields are found in the Add and Edit Histogram dialog boxes:

• Number of Destination IP Addresses—Lets you add a high, medium, or low number of destination IP addresses.

Low is 5 destination IP addresses, medium is 20, and high is 100.

• Number of Source IP Addresses—Lets you add the number of source IP addresses. The valid range is 0 to 4096.

### **UDP Protocol Tab**

On the UDP Protocol tab, you enable or disable UDP protocol for the illegal zone. You can configure a destination port for the UDP protocol. You can either use the default thresholds or override the scanner settings and add your own thresholds and histograms.

#### **Field Definitions**

The following fields are found on the UDP Protocol tab:

- Enable the UDP Protocol—If checked, enables UDP protocol.
- Destination Port Map tab—Lets you associate a specific port with the UDP protocol.
  - Port Number—Displays the configured port number.
  - Service Enabled—Whether or not the service is enabled.
  - Scanner Overridden—Whether or not the scanner has been overridden.
  - Overridden Scanner Settings-Displays the configured scanner settings.

Threshold—Displays the configured threshold setting.

Histogram—Displays the configured histogram.

- Default Thresholds tab—Displays the default thresholds and histograms.
  - Scanner Threshold—Lets you change the scanner threshold.
  - Threshold Histogram—Displays the default threshold histograms.
    - Number of Destination IP Addresses—Displays the number of destination IP addresses grouped as low, medium, and high.

Number of Source IP Addresses—Displays the number of source IP addresses associated with each group of destination IP addresses.

#### **Field Definitions**

The following fields are found in the Add and Edit Port Destination dialog boxes:

• Destination Port number—Lets you enter the destination port number.

The valid range is 0 to 65535.

- Enable the Service—If checked, enables the service.
- Override Scanner Settings—If checked, overrides the default scanner settings and lets you add, edit, delete, and select all histograms.
- Scanner Threshold—Lets you set the scanner threshold.

The valid range is 5 to 1000. The default is 100.

- Threshold Histogram—Displays the histograms that you added.
  - Number of Destination IP Addresses—Displays the number of destination IP addresses that you
    added.
  - Number of Source IP Addresses—Displays the number of source IP addresses that you added.

#### **Field Definitions**

The following fields are found in the Add and Edit Histogram dialog boxes:

• Number of Destination IP Addresses—Lets you add a high, medium, or low number of destination IP addresses.

Low is 5 destination IP addresses, medium is 20, and high is 100.

• Number of Source IP Addresses—Lets you add the number of source IP addresses. The valid range is 0 to 4096.

### **Other Protocols Tab**

On the Other Protocols tab, you enable or disable Other protocols for the illegal zone. You can configure a protocol number map for the Other protocols. You can either use the default thresholds or override the scanner settings and add your own thresholds and histograms.

#### **Field Definitions**

The following fields are found on the Other Protocols tab:

- Enable Other Protocols—If checked, enables the other protocols.
- Protocol Number Map tab—Lets you associate a specific protocol number with the other protocols.
  - Protocol Number—Displays the configured protocol number.
  - Service Enabled—Whether or not the service is enabled.
  - Scanner Overridden—Whether or not the scanner has been overridden.
  - Overridden Scanner Settings—Displays the configured scanner settings.

Threshold—Displays the configured threshold setting.

Histogram—Displays the configured histogram.

- Default Thresholds tab—Displays the default thresholds and histograms.
  - Scanner Threshold—Lets you change the scanner threshold.
  - Threshold Histogram—Displays the default threshold histograms.

Number of Destination IP Addresses—Displays the number of destination IP addresses grouped as low, medium, and high.

Number of Source IP Addresses—Displays the number of source IP addresses associated with each group of destination IP addresses.

#### **Field Definitions**

The following fields are found in the Add and Edit Protocol Number dialog boxes:

- Protocol number—Lets you enter a protocol number.
- Enable the Service—Lets you enable the service.
- Override Scanner Settings—If checked, lets you add, edit, delete, and select all histograms.
- Scanner Threshold—Lets you set the scanner threshold. The valid range is 5 to 1000. The default is 100.
- Threshold Histogram—Displays the histograms that you added.
  - Number of Destination IP Addresses—Displays the number of destination IP addresses that you added.
  - Number of Source IP Addresses—Displays the number of source IP addresses that you added.

#### **Field Definitions**

The following fields are found in the Add and Edit Histogram dialog boxes:

- Number of Destination IP Addresses—Lets you add a high, medium, or low number of destination IP addresses. Low is 5 destination IP addresses, medium is 20, and high is 100.
- Number of Source IP Addresses—Lets you add the number of source IP addresses. The valid range is 0 to 4096.

### **Configuring the Illegal Zone**

To configure the illegal zone for anomaly detection, follow these steps:

- **Step 1** Log in to IDM using an account with administrator or operator privileges.
- **Step 2** Choose **Configuration > Policies > Anomaly Detections > ad0 > Illegal Zone**.
- Step 3 Click the General tab.
- Step 4 To enable the illegal zone, check the Enable the Illegal Zone check box.

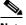

**Note** You must check the **Enable the Illegal Zone** check box or any protocols that you configure will be ignored.

- **Step 5** In the Service Subnets field, enter the subnets to which you want the illegal zone to apply. The valid format is 10.10.5.5,10.10.2.1-10.10.2.30.
- **Step 6** To configure TCP protocol, click the **TCP Protocol** tab.
- **Step 7** To enable TCP protocol, check the **Enable the TCP Protocol** check box.

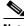

**Note** You must check the **Enable the TCP Protocol** check box or the TCP protocol configuration will be ignored.

- Step 8 Click the Destination Port Map tab.
- **Step 9** Click **Add** to add a destination port.
- **Step 10** In the Destination Port Number field, enter the destination port number. The valid range is 0 to 65535.
- **Step 11** To enable the service on that port, check the **Enable the Service** check box.
- **Step 12** To override the scanner values for that port, check the **Override Scanner** Settings check box.

You can use the default scanner values, or you can override them and configure your own scanner values.

- **Step 13** To add a histogram for the new scanner settings, click Add.
- Step 14 From the Number of Destination IP Addresses drop-down list, choose the value (High, Medium, or Low).
- **Step 15** In the Number of Source IP Addresses field, enter the number of source IP addresses you want associated with this histogram. The valid range is 0 to 4096.

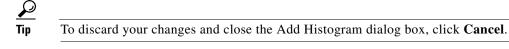

**Step 16** Click **OK**. The new scanner setting appears in the list in the Add Destination Port dialog box.

- Image: Tip
   To discard your changes and close the Add Destination Port dialog box, click Cancel.
- **Step 17** Click **OK**. The new destination port map appears in the list on the Destination Port Map tab.
- **Step 18** To edit the destination port map, select it in the list, and click Edit.

L

- **Step 19** Make any changes to the fields and click **OK**. The edited destination port map appears in the list on the Destination Port Map tab.
- **Step 20** To delete a destination port map, select it, and click **Delete**. The destination port map no longer appears in the list Destination Port Map tab.
- Step 21 To edit the default thresholds, click the **Default Thresholds** tab.
- **Step 22** Select the threshold histogram you want to edit, and click **Edit**.
- **Step 23** From the Number of Destination IP Addresses drop-down list, change the value (High, Medium, or Low).
- **Step 24** In the Number of Source IP Addresses field, edit the number of source IP addresses you want associated with this histogram. The valid range is 0 to 4096.

To discard your changes and close the Edit Histogram dialog box, click Cancel.

The edited threshold histogram appears in the list on the Default Thresholds tab.

- **Step 25** To configure UDP protocol, click the **UDP Protocol** tab.
- Step 26 To enable UDP protocol, check the Enable the UDP Protocol check box.

**Note** You must check the **Enable the UDP Protocol** check box or the UDP protocol configuration will be ignored.

- Step 27 Click the Destination Port Map tab.
- Step 28 Click Add to add a destination port.
- Step 29 In the Destination Port Number field, enter the destination port number. The valid range is 0 to 65535.
- **Step 30** To enable the service on that port, check the **Enable the Service** check box.
- **Step 31** To override the scanner values for that port, check the **Override Scanner** Settings check box. You can use the default scanner values, or you can override them and configure your own scanner values.
- Step 32 To add a histogram for the new scanner settings, click Add.
- Step 33 From the Number of Destination IP Addresses drop-down list, choose the value (High, Medium, or Low).
- **Step 34** In the Number of Source IP Addresses field, enter the number of source IP addresses you want associated with this histogram. The valid range is 0 to 4096.

To discard your changes and close the Add Histogram dialog box, click Cancel.

Step 35 Click OK. The new scanner setting appears in the list in the Add Destination Port dialog box.

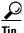

To discard your changes and close the Add Destination Port dialog box, click Cancel.

- Step 36 Click OK. The new destination port map appears in the list on the Destination Port Map tab.
- Step 37 To edit the destination port map, select it in the list, and click Edit.
- Step 38 Make any changes to the fields and click OK. The edited destination port map appears in the list on the Destination Port Map tab.

- **Step 39** To delete a destination port map, select it, and click **Delete**. The destination port map no longer appears in the list on the Destination Port Map tab.
- Step 40 To edit the default thresholds, click the **Default Thresholds** tab.
- **Step 41** Select the threshold histogram you want to edit, and click Edit.
- **Step 42** From the Number of Destination IP Addresses drop-down list, change the value (High, Medium, or Low).
- **Step 43** In the Number of Source IP Addresses field, edit the number of source IP addresses you want associated with this histogram. The valid range is 0 to 4096.

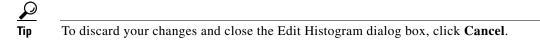

The edited threshold histogram appears in the list on the Default Thresholds tab.

- **Step 44** To configure Other protocols, click the **Other Protocols** tab.
- **Step 45** To enable other protocols, check the **Enable Other Protocols** check box.

# 

- **Note** You must check the **Enable Other Protocols** check box or the other protocols configuration will be ignored.
- Step 46 Click the Protocol Number Map tab, and then click Add.
- **Step 47** In the Protocol Number field, enter the protocol number. The valid range is 0 to 255.
- **Step 48** To enable the service of that protocol, check the **Enable the Service** check box.
- **Step 49** To override the scanner values for that protocol, check the **Override Scanner** Settings check box. You can use the default scanner values, or you can override them and configure your own scanner values.
- **Step 50** To add a histogram for the new scanner settings, click **Add**.
- Step 51 From the Number of Destination IP Addresses drop-down list, choose the value (High, Medium, or Low).
- **Step 52** In the Number of Source IP Addresses field, enter the number of source IP addresses you want associated with this histogram. The valid range is 0 to 4096.

 Tip
 To discard your changes and close the Add Histogram dialog box, click Cancel.

**Step 53** Click **OK**. The new scanner setting appears in the list in the Add Protocol Number dialog box.

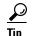

To undo your changes and close the Add Protocol Number dialog box, click **Cancel**.

- **Step 54** Click **OK**. The new protocol number map appears in the list on the Protocol Number Map tab.
- Step 55 To edit the protocol number map, select it in the list, and click Edit.
- **Step 56** Make any changes to the fields and click **OK**. The edited protocol number map appears in the list on the Protocol Number Map tab.
- Step 57 To delete a protocol number map, select it, and click Delete. The protocol number map no longer appears in the list on the Protocol Number Map tab.
- Step 58 To edit the default thresholds, click the **Default Thresholds** tab.

- Step 59 Select the threshold histogram you want to edit, and click Edit.
- **Step 60** From the Number of Destination IP Addresses drop-down list, change the value (High, Medium, or Low).
- **Step 61** In the Number of Source IP Addresses field, edit the number of source IP addresses you want associated with this histogram. The valid range is 0 to 4096.

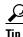

To discard your changes and close the Edit Histogram dialog box, click Cancel.

The edited threshold histogram appears in the list on the Default Thresholds tab.

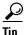

To discard your changes, click Reset.

**Step 62** Click **Apply** to apply your changes and save the revised configuration.

# **Configuring the External Zone**

This section describes the External Zone tab and how to configure the external zone for anomaly detection. It contains the following topics:

- External Zone Tab, page 7-30
- TCP Protocol Tab, page 7-31
- UDP Protocol Tab, page 7-32
- Other Protocols Tab, page 7-33
- Configuring the External Zone, page 7-34

### **External Zone Tab**

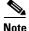

You must be administrator or operator to configure the external zone.

The External Zone tab has three tabs:

- TCP Protocol—Lets you enable TCP protocol and configure your own thresholds and histograms.
- UDP Protocol—Lets you enable UDP protocol and configure your own thresholds and histograms.
- Other Protocols—Lets you enable other protocols and your own thresholds and histograms.

The external zone is the default zone with the default Internet range of 0.0.0.0-255.255.255.255. By default, the internal and illegal zones contain no IP addresses. Packets that do not match the set of IP addresses in the internal or illegal zone are handled by the external zone.

### **TCP Protocol Tab**

On the TCP Protocol tab, you enable or disable TCP protocol for the external zone. You can configure a destination port for the TCP protocol. You can either use the default thresholds or override the scanner settings and add your own thresholds and histograms.

#### **Field Definitions**

The following fields are found on the TCP Protocol tab:

- Enable the TCP Protocol—If checked, enables TCP protocol.
- Destination Port Map tab—Lets you associate a specific port with the TCP protocol.
  - Port Number—Displays the configured port number.
  - Service Enabled—Whether or not the service is enabled.
  - Scanner Overridden—Whether or not the scanner has been overridden.
  - Overridden Scanner Settings—Displays the configured scanner settings.

Threshold—Displays the configured threshold setting.

Histogram—Displays the configured histogram.

- Default Thresholds tab—Displays the default thresholds and histograms. Default thresholds are used for services that are not in the KB and were not overridden by the configuration.
  - Scanner Threshold—Lets you change the scanner threshold.
  - Threshold Histogram—Displays the default threshold histograms.

Number of Destination IP Addresses—Displays the number of destination IP addresses grouped as low, medium, and high.

Number of Source IP Addresses—Displays the number of source IP addresses associated with each group of destination IP addresses.

#### **Field Definitions**

The following fields are found in the Add and Edit Destination Port dialog boxes:

• Destination Port number—Lets you enter the destination port number.

The valid range is 0 to 65535.

- Enable the Service—If checked, enables the service.
- Override Scanner Settings—If checked, overrides the default scanner settings and lets you add, edit, delete, and select all histograms.
- Scanner Threshold—Lets you set the scanner threshold.

The valid range is 5 to 1000. The default is 100.

- Threshold Histogram—Displays the histograms that you added.
  - Number of Destination IP Addresses—Displays the number of destination IP addresses that you added.
  - Number of Source IP Addresses—Displays the number of source IP addresses that you added.

#### **Field Definitions**

The following fields are found in the Add and Edit Histogram dialog boxes:

• Number of Destination IP Addresses—Lets you add a high, medium, or low number of destination IP addresses.

Low is 5 destination IP addresses, medium is 20, and high is 100.

• Number of Source IP Addresses-Lets you add the number of source IP addresses.

The valid range is 0 to 4096.

### **UDP Protocol Tab**

On the UDP Protocol tab, you enable or disable UDP protocol for the external zone. You can configure a destination port for the UDP protocol. You can either use the default thresholds or override the scanner settings and add your own thresholds and histograms.

#### **Field Definitions**

The following fields are found on the UDP Protocol tab:

- Enable the UDP Protocol—If checked, enables UDP protocol.
- Destination Port Map tab-Lets you associate a specific port with the UDP protocol.
  - Port Number-Displays the configured port number.
  - Service Enabled—Whether or not the service is enabled.
  - Scanner Overridden—Whether or not the scanner has been overridden.
  - Overridden Scanner Settings—Displays the configured scanner settings.

Threshold—Displays the configured threshold setting.

Histogram—Displays the configured histogram.

- Default Thresholds tab—Displays the default thresholds and histograms.
  - Scanner Threshold—Lets you change the scanner threshold.
  - Threshold Histogram—Displays the default threshold histograms.

Number of Destination IP Addresses—Displays the number of destination IP addresses grouped as low, medium, and high.

Number of Source IP Addresses—Displays the number of source IP addresses associated with each group of destination IP addresses.

• Reset—Refreshes the tab by replacing any edits you made with the previously saved value.

#### **Field Definitions**

The following fields are found on the Add and Edit Port Destination dialog boxes:

• Destination Port number—Lets you enter the destination port number.

The valid range is 0 to 65535.

- Enable the Service—If checked, enables the service.
- Override Scanner Settings—If checked, overrides the default scanner settings and lets you add, edit, delete, and select all histograms.

• Scanner Threshold—Lets you set the scanner threshold.

The valid range is 5 to 1000. The default is 100.

- Threshold Histogram—Displays the histograms that you added.
  - Number of Destination IP Addresses—Displays the number of destination IP addresses that you added.
  - Number of Source IP Addresses—Displays the number of source IP addresses that you added.

#### **Field Definitions**

The following fields are found in the Add and Edit Histogram dialog boxes:

• Number of Destination IP Addresses—Lets you add a high, medium, or low number of destination IP addresses.

Low is 5 destination IP addresses, medium is 20, and high is 100.

• Number of Source IP Addresses—Lets you add the number of source IP addresses. The valid range is 0 to 4096.

The value range is o to re

### **Other Protocols Tab**

On the Other Protocols tab, you enable or disable Other protocols for the external zone. You can configure a protocol number map for the Other protocols. You can either use the default thresholds or override the scanner settings and add your own thresholds and histograms.

#### **Field Definitions**

The following fields are found on the Other Protocols tab:

- Enable Other Protocols—If checked, enables the other protocols.
- Protocol Number Map tab-Lets you associate a specific protocol number with the other protocols.
  - Protocol Number—Displays the configured protocol number.
  - Service Enabled—Whether or not the service is enabled.
  - Scanner Overridden—Whether or not the scanner has been overridden.
  - Overridden Scanner Settings—Displays the configured scanner settings.
    - Threshold—Displays the configured threshold setting.

Histogram—Displays the configured histogram.

- Default Thresholds tab—Displays the default thresholds and histograms.
  - Scanner Threshold—Lets you change the scanner threshold.
  - Threshold Histogram—Displays the default threshold histograms.

Number of Destination IP Addresses—Displays the number of destination IP addresses grouped as low, medium, and high.

Number of Source IP Addresses—Displays the number of source IP addresses associated with each group of destination IP addresses.

#### **Field Definitions**

The following fields are found in the Add and Edit Protocol Number dialog boxes:

- Protocol number—Lets you enter a protocol number.
- Enable the Service—Lets you enable the service.
- Override Scanner Settings-If checked, lets you add, edit, delete, and select all histograms.
- Scanner Threshold—Lets you set the scanner threshold.

The valid range is 5 to 1000. The default is 100.

- Threshold Histogram—Displays the histograms that you added.
  - Number of Destination IP Addresses—Displays the number of destination IP addresses that you added.
  - Number of Source IP Addresses—Displays the number of source IP addresses that you added.

#### **Field Definitions**

The following fields are found in the Add and Edit Histogram dialog boxes:

• Number of Destination IP Addresses—Lets you add a high, medium, or low number of destination IP addresses.

Low is 5 destination IP addresses, medium is 20, and high is 100.

• Number of Source IP Addresses—Lets you add the number of source IP addresses. The valid range is 0 to 4096.

### **Configuring the External Zone**

To configure the external zone for anomaly detection, follow these steps:

| Step 1 | Log in to IDM using an account with administrator or operator privileges.                               |                                                                                                    |  |
|--------|----------------------------------------------------------------------------------------------------|----------------------------------------------------------------------------------------------------|--|
| Step 2 | Choose Configuration > Policies > Anomaly Detections > ad0 > External Zone.                             |                                                                                                    |  |
| Step 3 | To enable the external zone, check the Enable the External Zone check box.                              |                                                                                                    |  |
|        |                                                                                                    |                                                                                                    |  |
|        | Note                                                                                                    | You must check the <b>Enable the External Zone</b> check box or any protocols that you configure will be ignored. |  |
| Step 4 | To configure TCP protocol, click the <b>TCP Protocol</b> tab.                                           |                                                                                                    |  |
| Step 5 | To enable TCP protocol, check the Enable the TCP Protocol check box.                                    |                                                                                                    |  |
|        |                                                                                                    |                                                                                                    |  |
|        | Note                                                                                                    | You must check the <b>Enable the TCP Protocol</b> check box or the TCP protocol configuration will be ignored.    |  |
| Step 6 | Click the <b>Destination Port Map</b> tab, and then click <b>Add</b> .                                  |                                                                                                    |  |
| Step 7 | In the Destination Port Number field, enter the destination port number. The valid range is 0 to 65535. |                                                                                                    |  |
| Step 8 | To enable the service on that port, check the Enable the Service check box.                             |                                                                                                    |  |

- **Step 9** To override the scanner values for that port, check the **Override Scanner** Settings check box. You can use the default scanner values, or you can override them and configure your own scanner values.
- **Step 10** To add a histogram for the new scanner settings, click **Add**.
- **Step 11** From the Number of Destination IP Addresses drop-down list, choose the value (High, Medium, or Low).
- **Step 12** In the Number of Source IP Addresses field, enter the number of source IP addresses you want associated with this histogram. The valid range is 0 to 4096.

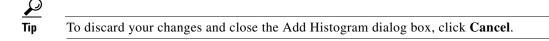

**Step 13** Click **OK**. The new scanner setting appears in the list in the Add Destination Port dialog box.

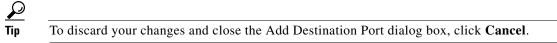

- **Step 14** Click **OK**. The new destination port map appears in the list on the Destination Port Map tab.
- Step 15 To edit the destination port map, select it in the list, and click Edit.
- Step 16 Make any changes to the fields and click OK. The edited destination port map appears in the list on the Destination Port Map tab.
- Step 17 To delete a destination port map, select it, and click Delete. The destination port map no longer appears in the list Destination Port Map tab.
- **Step 18** To edit the default thresholds, click the **Default Thresholds** tab.
- Step 19 Select the threshold histogram you want to edit, and click Edit.
- **Step 20** From the Number of Destination IP Addresses drop-down list, change the value (High, Medium, or Low).
- **Step 21** In the Number of Source IP Addresses field, edit the number of source IP addresses you want associated with this histogram. The valid range is 0 to 4096.

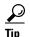

To discard your changes and close the Edit Histogram dialog box, click Cancel.

The edited threshold histogram appears in the list on the Default Thresholds tab.

- **Step 22** To configure UDP protocol, click the **UDP Protocol** tab.
- **Step 23** To enable UDP protocol, check the **Enable the UDP Protocol** check box.

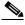

**Note** You must check the **Enable the UDP Protocol** check box or the UDP protocol configuration will be ignored.

- Step 24 Click the Destination Port Map tab, and then click Add.
- **Step 25** In the Destination Port Number field, enter the destination port number. The valid range is 0 to 65535.
- Step 26 To enable the service on that port, check the Enable the Service check box.
- **Step 27** To override the scanner values for that port, check the **Override Scanner** Settings check box. You can use the default scanner values, or you can override them and configure your own scanner values.
- **Step 28** To add a histogram for the new scanner settings, click Add.

- **Step 29** From the Number of Destination IP Addresses drop-down list, choose the value (High, Medium, or Low).
- **Step 30** In the Number of Source IP Addresses field, enter the number of source IP addresses you want associated with this histogram. The valid range is 0 to 4096.

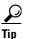

To discard your changes and close the Add Histogram dialog box, click Cancel.

Step 31 Click OK. The new scanner setting appears in the list in the Add Destination Port dialog box.

<u>}</u> Tin

To discard your changes and close the Add Destination Port dialog box, click Cancel.

- **Step 32** Click **OK**. The new destination port map appears in the list on the Destination Port Map tab.
- Step 33 To edit the destination port map, select it in the list, and click Edit.
- **Step 34** Make any changes to the fields and click **OK**. The edited destination port map appears in the list on the Destination Port Map tab.
- **Step 35** To delete a destination port map, select it, and click **Delete**. The destination port map no longer appears in the list on the Destination Port Map tab.
- **Step 36** To edit the default thresholds, click the **Default Thresholds** tab.
- Step 37 Select the threshold histogram you want to edit, and click Edit.
- Step 38 From the Number of Destination IP Addresses drop-down list, change the value (High, Medium, or Low).
- **Step 39** In the Number of Source IP Addresses field, edit the number of source IP addresses you want associated with this histogram. The valid range is 0 to 4096.

To discard your changes and close the Edit Histogram dialog box, click Cancel.

The edited threshold histogram appears in the list on the Default Thresholds tab.

- **Step 40** To configure Other protocols, click the **Other Protocol**s tab.
- Step 41 To enable other protocols, check the Enable Other Protocols check box.

**Note** You must check the **Enable Other Protocols** check box or the other protocols configuration will be ignored.

- Step 42 Click the Protocol Number Map tab, and then click Add.
- **Step 43** In the Protocol Number field, enter the protocol number. The valid range is 0 to 255.
- **Step 44** To enable the service of that protocol, check the **Enable the Service** check box.
- **Step 45** To override the scanner values for that protocol, check the **Override Scanner** Settings check box. You can use the default scanner values, or you can override them and configure your own scanner values.
- **Step 46** To add a histogram for the new scanner settings, click Add.
- Step 47 From the Number of Destination IP Addresses drop-down list, choose the value (High, Medium, or Low).

**Step 48** In the Number of Source IP Addresses field, enter the number of source IP addresses you want associated with this histogram. The valid range is 0 to 4096.

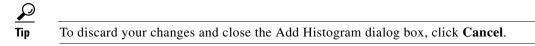

Step 49 Click OK. The new scanner setting appears in the list in the Add Protocol Number dialog box.

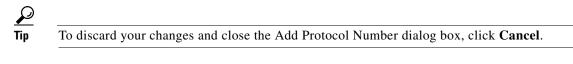

- Step 50 Click OK. The new protocol number map appears in the list on the Protocol Number Map tab.
- **Step 51** To edit the protocol number map, select it in the list, and click **Edit**. The Edit Protocol Number dialog box appears.
- **Step 52** Make any changes to the fields and click **OK**. The edited protocol number map appears in the list on the Protocol Number Map tab.
- **Step 53** To delete a protocol number map, select it, and click **Delete**. The protocol number map no longer appears in the list on the Protocol Number Map tab.
- **Step 54** To edit the default thresholds, click the **Default Thresholds** tab.
- Step 55 Select the threshold histogram you want to edit, and click Edit.
- **Step 56** From the Number of Destination IP Addresses drop-down list, change the value (High, Medium, or Low).
- Step 57 In the Number of Source IP Addresses field, edit the number of source IP addresses you want associated with this histogram. The valid range is 0 to 4096.
  - $\mathcal{P}$
  - Tip To discard your changes and close the Edit Histogram dialog box, click Cancel.

The edited threshold histogram appears in the list on the Default Thresholds tab.

Tip

To discard your changes, click Reset.

Step 58 Click Apply to apply your changes and save the revised configuration.

# **Monitoring Anomaly Detection**

This section describes the Anomaly Detection pane, and contains the following topics:

- Anomaly Detection Pane, page 7-38
- Anomaly Detection Pane Field Definitions, page 7-38
- Showing Thresholds, page 7-39
- Comparing KBs, page 7-40
- Saving the Current KB, page 7-41
- Renaming a KB, page 7-43

- Downloading a KB, page 7-43
- Uploading a KB, page 7-44

### **Anomaly Detection Pane**

<u>Note</u>

You must be administrator to monitor anomaly detection KBs.

The Anomaly Detection pane displays the KBs for all virtual sensors. On the Anomaly Detection pane, you can perform the following actions:

- Show thresholds of specific KBs
- Compare KBs
- Load a KB
- Make the KB the current KB
- Rename a KB
- Download a KB
- Upload a KB
- Delete a KB

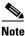

The anomaly detection buttons are active if only one row in the list is selected, except for Compare KBs, which can have two rows selected. If any other number of rows is selected, none of the buttons is active.

#### For More Information

For more information on KBs, see The KB and Histograms, page 7-12

### **Anomaly Detection Pane Field Definitions**

The following fields are found in the Anomaly Detection pane:

- Virtual Sensor—The virtual sensor that the KB belongs to.
- Knowledge Base Name—The name of the KB.

By default, the KB is named by its date. The default name is the date and time (year-month-day-hour\_minutes\_seconds). The initial KB is the first KB, the one that has the default thresholds.

- Current—Yes indicates the currently loaded KB.
- Size—The size in KB of the KB.

The range is usually less than 1 KB to 500-700 KB.

• Created—The date the KB was created.

### **Showing Thresholds**

<u>Note</u>

You must be administrator to filter anomaly detection thresholds.

In the Thresholds for *KB\_Name* window, the following threshold information is displayed for the selected KB:

- Zone name
- Protocol
- Learned scanner threshold
- User scanner threshold
- Learned histogram
- User histogram

You can filter the threshold information by zone, protocols, and ports. For each combination of zone and protocol, two thresholds are displayed: the Scanner Threshold and the Histogram threshold either for the learned (default) mode or the user-configurable mode.

#### **Field Definitions**

The following fields are found in the Thresholds for KB\_Name window:

- Filters—Lets you filter the threshold information by zone or protocol:
  - Zones—Filter by all zones, external only, illegal only, or internal only.
  - Protocols—Filter by all protocols, TCP only, UDP only, or other only.

If you choose a specific protocol, you can also filter on all ports or a single port (TCP and UDP), all protocols, or a single protocol (other).

- Zone—Lists the zone name (external, internal, or illegal).
- Protocol—Lists the protocol (TCP, UDP, or Other)
- Scanner Threshold (Learned)—Lists the learned value for the scanner threshold.
- Scanner Threshold (User)—Lists the user-configured value for the scanner threshold.
- Histogram (Learned)—Lists the learned value for the histogram.
- Histogram (User)—Lists the user-configured value for the histogram.

#### **Monitoring the KB Thresholds**

To monitor KB thresholds, follow these steps:

- **Step 1** Log in to IDM using an account with administrator privileges.
- Step 2 Choose Monitoring > Anomaly Detection.
- **Step 3** To refresh the Anomaly Detection pane with the latest KB information, click **Refresh**.
- **Step 4** To display the thresholds for a KB, select the KB in the list and click **Show Thresholds**. The Thresholds for *KB\_Name* window appears. The default display shows all zones and all protocols.
- **Step 5** To filter the display to show only one zone, choose the zone from the Zones drop-down list.
- **Step 6** To filter the display to show only one protocol, choose the protocol from the Protocols drop-down list. The default display shows all ports for the TCP or UDP protocol and all protocols for the Other protocol.

L

Step 7 To filter the display to show a single port for TCP or UPD, click the Single Port radio button and enter the port number in the Port field.
Step 8 To filter the display to show a single protocol for Other protocol, click the Single Protocol radio button and enter the protocol number in the Protocol field.
Step 9 To refresh the window with the latest threshold information, click Refresh.

### **Comparing KBs**

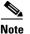

You must be administrator to compare KBs.

You can compare two KBs and display the differences between them. You can also display services where the thresholds differ more than the specified percentage. The Details of Difference column shows in which KB certain ports or protocols appear, or how the threshold percentages differ.

#### **Field Definitions**

The following field is found in the Compare Knowledge Bases dialog box.

• Drop-down list containing all KBs.

#### **Field Definitions**

The following fields are found in the Differences between knowledge bases *KB\_Name* and *KB\_Name* dialog box.

- Specify Percentage of Difference—Lets you change the default from 10% to show different percentages of differences.
- Zone—Displays the zone for the KB differences (internal, illegal, or external).
- Protocol—Displays the protocol for the KB differences (TCP, UDP, or Other).
- Details of Difference—Displays the details of difference in the second KB.

#### **Field Definitions**

The following fields are found in the Difference Thresholds between knowledge bases *KB\_Name* and *KB\_Name* window.

- Knowledge Base—Displays the KB name.
- Zone—Displays the name of the zone (internal, illegal, or external).
- Protocol—Displays the protocol (TCP, UDP, or Other).
- Scanner Threshold (Learned)—Lists the learned value for the scanner threshold.
- Scanner Threshold (User)—Lists the user-configured value for the scanner threshold.
- Histogram (Learned)—Lists the learned value for the histogram.
- Histogram (User)—Lists the user-configured value for the histogram.

#### **Comparing KBs**

To compare two KBs, follow these steps:

| Step 1 | Log in to IDM using an account with administrator privileges.                                                                    |                                                                                                    |  |  |  |  |
|--------|----------------------------------------------------------------------------------------------------|----------------------------------------------------------------------------------------------------|--|--|--|--|
| Step 2 | Choos                                                                                                    | Choose Monitoring > Anomaly Detection.                                                                                                    |  |  |  |  |
| Step 3 | To ref                                                                                                    | To refresh the Anomaly Detection pane with the most recent KB information, click Refresh.                                                                                                    |  |  |  |  |
| Step 4 | Select                                                                                                    | Select one KB in the list that you want to compare and click Compare KBs.                                                                                                    |  |  |  |  |
| Step 5 | From                                                                                                    | From the drop-down list, choose the other KB you want in the comparison.                                                                                                    |  |  |  |  |
|        |                                                                                                    |                                                                                                    |  |  |  |  |
|        | Note                                                                                                    | Or you can choose KBs in the list by holding the Ctrl key and selecting two KBs.                                                                                                    |  |  |  |  |
| Step 6 | Click                                                                                                    | Click <b>OK</b> . The Differences between knowledge bases <i>KB_Name</i> and <i>KB_Name</i> window appears.                                                                                       |  |  |  |  |
|        | Note                                                                                                    | If there are no differences between the two KBs, the list is empty.                                                                                                    |  |  |  |  |
| Step 7 | To change the percentage of difference from the default of 10%, enter a new value in the Specify Percentage of Difference field. |                                                                                                    |  |  |  |  |
| Step 8 |                                                                                                    | w more details of the difference, select the row and click <b>Details</b> . The Difference Thresholds en knowledge bases <i>KB_Name</i> and <i>KB_Name</i> window appears displaying the details. |  |  |  |  |
|        |                                                                                                    |                                                                                                    |  |  |  |  |

### **Saving the Current KB**

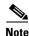

You must be administrator to save KBs.

You can save a KB under a different name. An error is generated if anomaly detection is not active when you try to save the KB. If the KB name already exists, whether you chose a new name or use the default, the old KB is overwritten. Also, the size of KB files is limited, so if a new KB is generated and the limit is reached, the oldest KB (as long as it is not the current or initial KB) is deleted.

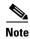

You cannot overwrite the initial KB.

#### **Field Definitions**

The following fields are found in the Save Knowledge Base dialog box:

- Virtual Sensor—Lets you choose the virtual sensor for the saved KB.
- Save As-Lets you accept the default name or enter a new name for the saved KB.

#### Loading a KB

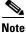

Loading a KB sets it as the current KB.

To load a KB, follow these steps:

- **Step 1** Log in to IDM using an account with administrator privileges.
- Step 2 Choose Monitoring > Anomaly Detection.
- Step 3 Select the KB in the list that you want to load and click Load.The Load Knowledge Base dialog box appears asking if you are sure you want to load the knowledge base.
- Step 4 Click Yes. The Current column now read Yes for this KB.

#### Saving a KB

To save a KB with a new KB and virtual sensor, follow these steps:

- **Step 1** Log in to IDM using an account with administrator privileges.
- **Step 2** Choose **Monitoring > Anomaly Detection**.
- Step 3 Select the KB in the list that you want to save as a new KB and click Save Current. The Save Knowledge Base dialog box appears.
- **Step 4** From the Virtual Sensor drop-down list, choose the virtual sensor you want this KB to apply to.
- **Step 5** In the Save As field, either accept the default name, or enter a new name for the KB.

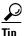

To discard your changes and close the Save Knowledge Base dialog box, click Cancel.

**Step 6** Click **Apply**. The KB with the new name appears in the list in the Anomaly Detection pane.

#### **Deleting a KB**

To delete a KB, follow these steps:

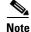

You cannot delete the KB that is loaded as the current KB, nor can you delete the initial KB.

**Step 1** Log in to IDM using an account with administrator privileges.

#### **Step 2** Choose **Monitoring > Anomaly Detection**.

- **Step 3** Select the KB in the list that you want to delete and click **Delete**. The Delete Knowledge Base dialog box appears asking if you are sure you want to delete the knowledge base.
- **Step 4** Click **Yes**. The KB no longer appears in the list in the Anomaly Detection pane.

### **Renaming a KB**

<u>Note</u>

You must be administrator to rename KBs.

#### **Field Definitions**

The following field is found in the Rename Knowledge Base dialog box:

• New Name—Lets you enter a new name for the selected KB.

#### **Renaming a KB**

<u>Note</u>

You cannot rename the initial KB.

To rename a KB, follow these steps:

**Step 1** Log in to IDM using an account with administrator privileges.

Step 2 Choose Monitoring > Anomaly Detection.

Step 3 Select the KB in the list that you want to rename and click Rename.

**Step 4** In the New Name field, enter the new name for the KB.

Step 5 Click Apply. The newly named KB appears in the list in the Anomaly Detection pane.

### **Downloading a KB**

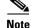

You must be administrator to download KBs.

You can download a KB to a remote location using FTP or SCP protocol. You must have the remote URL, username, and password.

#### **Downloading a KB**

To download a KB from a sensor, follow these steps:

**Step 1** Log in to IDM using an account with administrator privileges.

Step 2 Choose Monitoring > Anomaly Detection.

- **Step 3** To download a KB from a sensor, click **Download**.
- **Step 4** From the File Transfer Protocol drop-down list, choose the protocol you want to use (SCP or FTP).
- **Step 5** In the IP address field, enter the IP address of the sensor you are downloading the KB from.
- **Step 6** In the Directory field, enter the path where the KB resides on the sensor.
- **Step 7** In the File Name field, enter the filename of the KB.
- **Step 8** In the Username field, enter the username corresponding to the user account on the sensor.

Step 9In the Password field, enter the password for the user account on the sensor.Image: TipTo discard your changes and close the dialog box, click Cancel.Step 10Click Apply. The new KB appears in the list in the Anomaly Detection pane.

### **Uploading a KB**

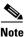

You must be administrator to upload KBs.

You can upload a KB from a remote location using FTP or SCP protocol. You must have the remote URL, username, and password.

#### **Field Definitions**

The following fields are found in the Upload Knowledge Base to Sensor dialog box:

- File Transfer Protocol—Lets you choose SCP or FTP as the file transfer protocol.
- IP address—The IP address of the remote sensor you are uploading the KB to.
- Directory—The path where the KB resides on the sensor.
- File Name—The filename of the KB.
- Virtual Sensor—The virtual sensor you want to associate this KB with.
- Save As—Lets you save the KB as a new file name.
- Username—The username corresponding to the user account on the sensor.
- Password—The password for the user account on the sensor.

#### **Uploading a KB**

To upload a KB to a sensor, follow these steps:

- **Step 1** Log in to IDM using an account with administrator privileges.
- **Step 2** Choose **Monitoring > Anomaly Detection**.
- **Step 3** To upload a KB to a sensor, click **Upload**.
- **Step 4** From the File Transfer Protocol drop-down list, choose the protocol you want to use (SCP or FTP).
- **Step 5** In the IP address field, enter the IP address of the sensor you are downloading the KB to.
- **Step 6** In the Directory field, enter the path where the KB resides on the sensor.
- **Step 7** In the File Name field, enter the filename of the KB.
- **Step 8** From the Virtual Sensor drop-down list, choose the virtual sensor that you want this KB to apply to.
- **Step 9** In the Save As field, enter the name of the new KB.
- **Step 10** In the Username field, enter the username corresponding to the user account on the sensor.
- **Step 11** In the Password field, enter the password for the user account on the sensor.

 Image: Tip
 To discard your changes and close the dialog box, click Cancel.

Step 12 Click Apply. The new KB appears in the list in the Anomaly Detection pane.

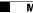